# Создание и использование цветовых профилей **B ПРОГРАММЕ PhotoPRINT Server**

# **Ссылки**

**RIP PhotoPRINT и PhotoPRINT Server имеют одинаковые модули цветокалибровки. Изучение методики цветокалибровки следует начать с указанных ниже глав документа** "PhotoPRINT Server Руководство пользователя.pdf", именуемого в дальнейшем Руко**водство.**

#### **Наименование раздела Руководства Страница**

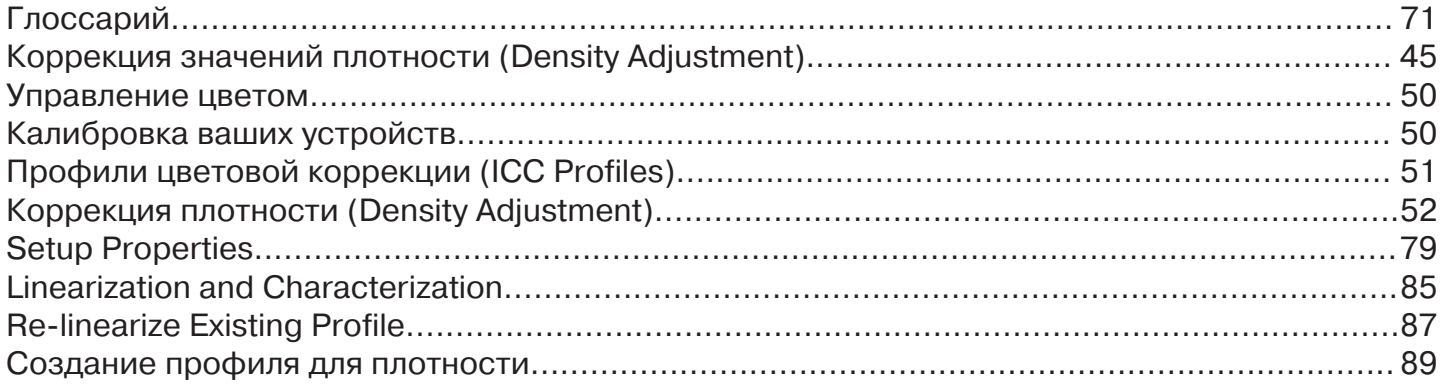

# **Уточнения и дополнения**

# *ЗАПОМНИТЕ!*

*При печати испытательных образцов цветовая коррекция должна быть отключена. Нельзя также вручную изменять параметры печати испытательных образцов, используя, напри' мер, возможности окна Job Properties (Свойства задания).*

#### **Что такое режим ограничения расхода чернил (Ink limits)?**

В процессе создания профиля цветовой коррекции программа может предложить распечатать тест "Ink Limit Test", чтобы определить, правильно ли система управляет подачей чер**нил при печати.** 

**Ограничения расхода чернил (Ink limits) будут разными в зависимости от значения выбран2 ной разрешающей способности и сочетания носитель/чернила.** 

Более высокое разрешение обычно связано с большей подачей чернил, более ранний "пе**релив чернил" наступает у бумаг без фотопокрытия. Самыми устойчивыми носителями, как правило, оказываются синтетические пленки с фотопокрытием.**

При оценке распечатанной цветовой палитры в этом режиме необходимо установить нали**чие образцов цветов, на которых наблюдаются излишки подачи чернил ("перелив").** 

Признаками "перелива" являются растекание, затеки чернил, смешивание и слишком дол**гое высыхание чернил.** 

# *ВАЖНО!*

**Если на контрольном отпечатке "Ink Limit Test" имеются области с "переливом чернил", сле2 дует произвести ограничение подачи чернил.**

**Может потребоваться проведение одной или нескольких таких распечаток, пока подача чернил не будет правильно отрегулирована.** 

# *БУДЬТЕ ВНИМАТЕЛЬНЫ*

**Не переусердствуйте в ограничении подачи чернил. Если такое произойдет, то может быть потерян ряд жизненно важных точек цветового профиля.**

#### *ВНИМАНИЕ!*

*Пользователям комплексов для струйной СУБЛИМАЦИИ*

*В технологии сублимации критерий для определения границ ограничения подачи чернил (Ink limits) отличается от стандартного. Признаками "перелива" здесь являются лишь зате' ки и заметное смешивание чернил на границах плашек.* 

*Более длительное высыхание чернил и даже небольшое коробление носителя к критериям "перелива" не относятся. Если их учитывать, то уменьшается глубина теней, т.е. снижается и без того не слишком высокая оптическая плотность в тенях.*

### **Как определить границы "перелива чернил" по распечатке "Ink Limit Test"?**

**•** На отпечатке теста следует выбрать те образцы цвета, для которых не наступил "пе**релив" чернил. Образцы цветов (чистых и основных смесевых) на контрольном отпечатке расположены в соответствующих строках. Каждая строка содержит 20 образцов цвета с приращениями насыщенности цветов в 5%.**

**• Для выбранного образца цвета, где произошло растекание, необходимо определить номер столбца, в котором он находится. Затем полученный номер умножается на 5 для определения значения подачи чернил в процентах от максимально возможного.**

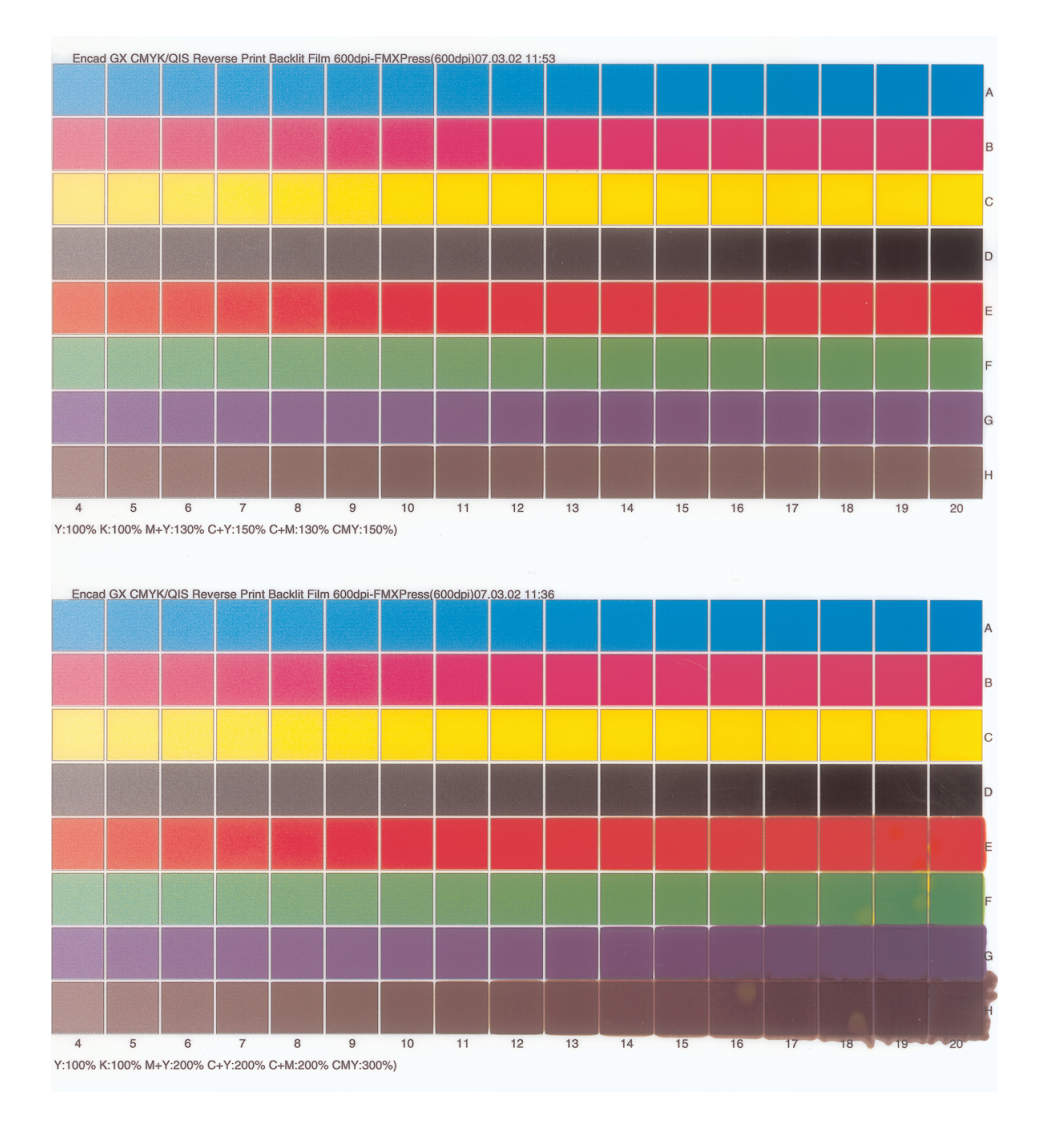

• Выполните аналогичные процедуры для каждого канала, в котором наблюдается избыточная подача чернил.

• Эти значения используются для ввода в диалоговом окне Ink Limit (Ограничение подачи чернил).

Например, заметно, что растекание вызвано смесью чистых цветов М+Y - в 16-ом, C+Y в 16-м, C+M — в 15-ом, C+M+Y — в 14-ом столбцах. Это будет эквивалентно значениям плотности, равным 80%, 80%, 75% и 70% соответственно. И именно эта установка должна быть введена в качестве границы подачи чернил в этих каналах.

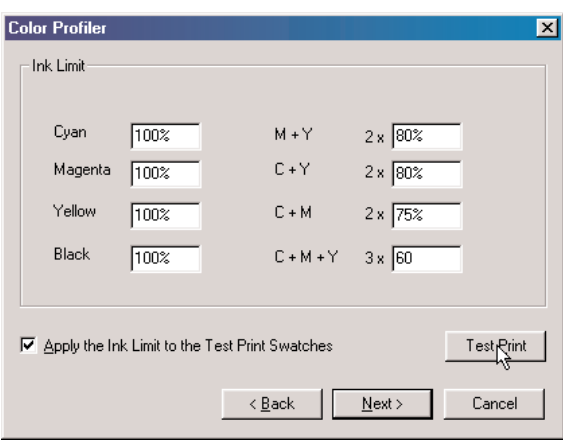

• Проверьте, чтобы был включен флажок селекторного переключателя "Apply the ink limit to the test print" (Применить установки для ограничения подачи чернил к тестовой распечатке). Это дает возможность проверить правильность введенных установок.

• Снова произведите контрольную печать с введенными ограничениями подачи чернил, чтобы убедиться, что на полученной распечатке нет областей со следами "перелива".

• Если результат оказался неудовлетворительным (наблюдается "перелив" или, наоборот, плотность плашек низка), необходимо вновь изменить значения границ и провести контрольную печать.

# Что такое режим GCR?

Режим GCR (Gray Component Replacement) означает замену компонентов серого тона. Установки для режима GCR определяют количество черных чернил (K), которые используются для замены составляющих черного цвета, получаемых смешиванием основных цветов чернил СМҮ. Когда все основные цвета смешиваются в равных пропорциях, это соответствует созданию компонента серого тона. Чем больше значения смешиваемых основных цветов, тем чернее должен быть получаемый оттенок.

На самом деле при таком смешивании не получаются чистые оттенки нейтрального серого цвета. Они, как правило, имеют некоторую цветовую окраску.

Для снижения эффекта окрашивания теней и применяется режим GCR.

Чем большая установка выбирается для параметра GCR, тем большая доля составляющих серого цвета, присутствующая в растрируемом файле как смесь цветов СМУ, заменяется черным цветом.

Применение этого режима позволяет управлять чистотой цветопередачи в серой шкале и снизить расход цветных чернил. Помимо этого, при замене смеси цветных чернил черными снижается суммарная заливка носителя, ведь вместо насыщения в 300% (СМҮ по 100%) наносится лишь 100% (К - 100%).

# **Условия создания и использования собственных цветовых профилей**

**1. Требования к параметрам окружающей среды на участке печати:**

- 1.1. Температура воздуха на участке печати должна быть в пределах 18-26°С.
- 1.2. Относительная влажность 30-75%.

**2.** Идентичность параметров окружающей среды при создании и использовании построен**ных цветовых профилей для колориметрически точной печати:**

2.1.1. Разброс температуры не должен превышать плюс-минус 1°С.

**2.1.2. Разброс относительной влажности не должен превышать плюс-минус 5%.** 

**2.1.3. Измерения температуры должны производиться приборами с абсолютной по2 грешностью не хуже 0,8°C.**

**2.1.4. Измерения относительной влажности должны производиться приборами с абсолютной погрешностью не хуже 3%.**

# **Последовательность создания собственных цветовых профилей**

#### **1. Начальные установки программы PhotoPRINT Server для проведения линеаризации.**

**1.1. Убедитесь, что в программе правильно установлен ваш плоттер.**

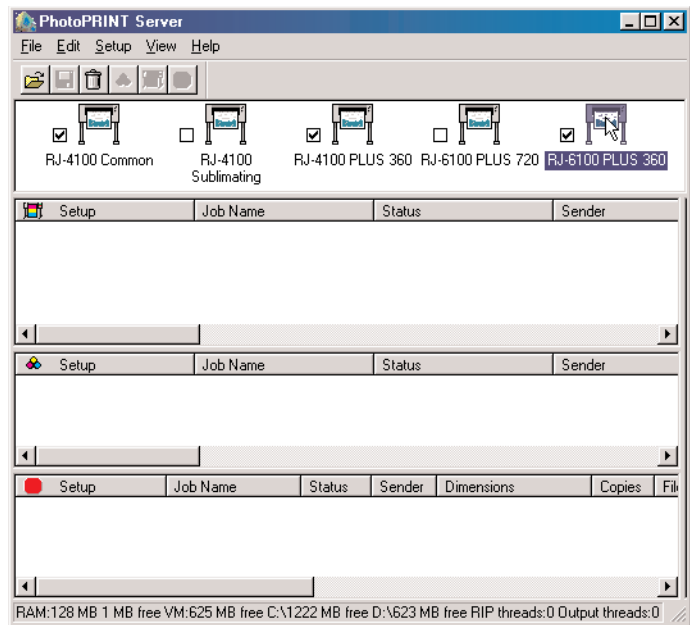

1.2. Загрузите окно свойств, выбрав из меню Setup программы PhotoPRINT Server пункт Setup Properties.

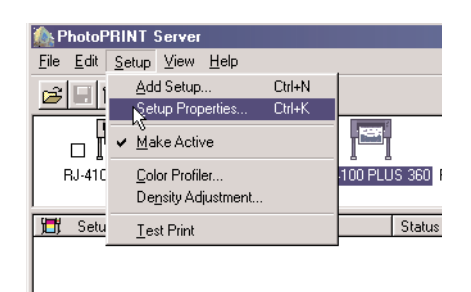

1.3. Убедитесь, что в конфигурации плоттера правильно установлен применяемый размер бумаги.

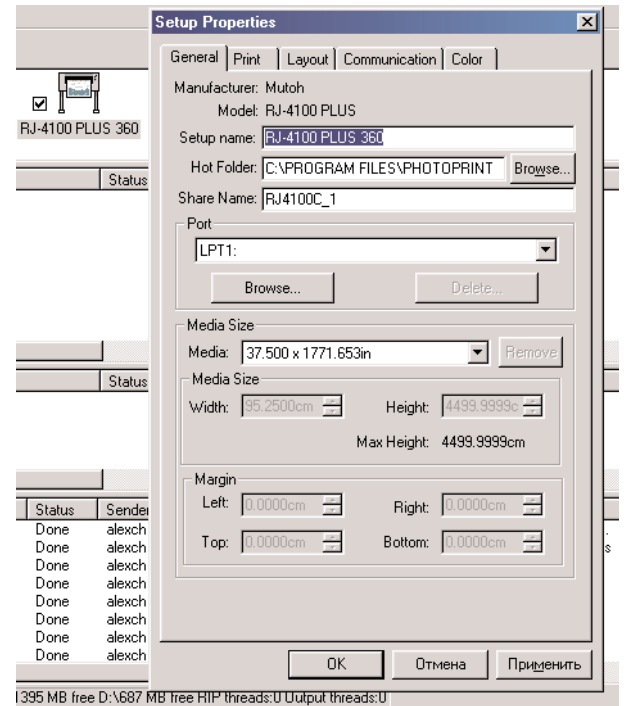

1.4. Убедитесь, что в конфигурации плоттера верно установлены разрешение при печати (Resolution) и тип растрирования (Dither Type), отключены коррекция плотности (Density Adjustment ® None) и флажок коррекции цвета (Perform color correction).

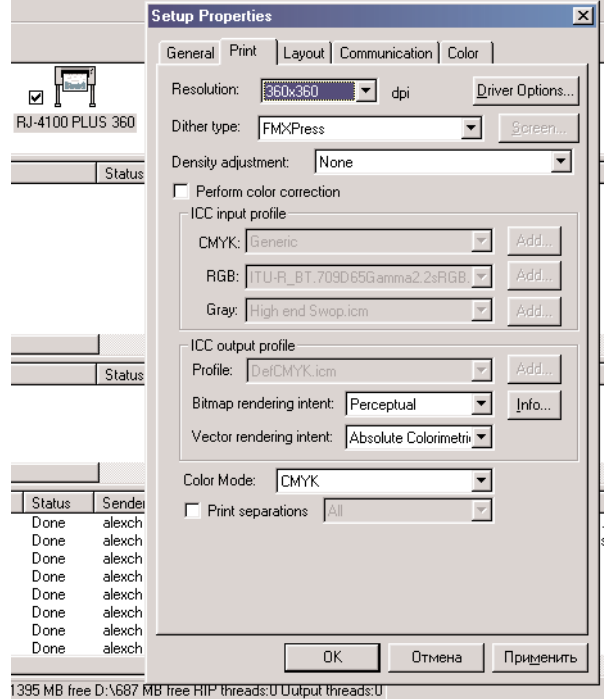

#### 2. Последовательность процедуры линеаризации.

2.1. Загрузите модуль цветокалибровки Color Profiler, выбрав из меню Setup программы PhotoPRINT Server пункт Color Profiler.

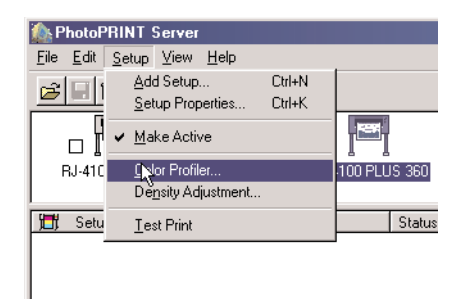

**2.2. В строчном окне открывшейся панели выберите ваш принтер, а затем из меню File программы Color Profiler выберите пункт New Profile (Создание нового профиля).**

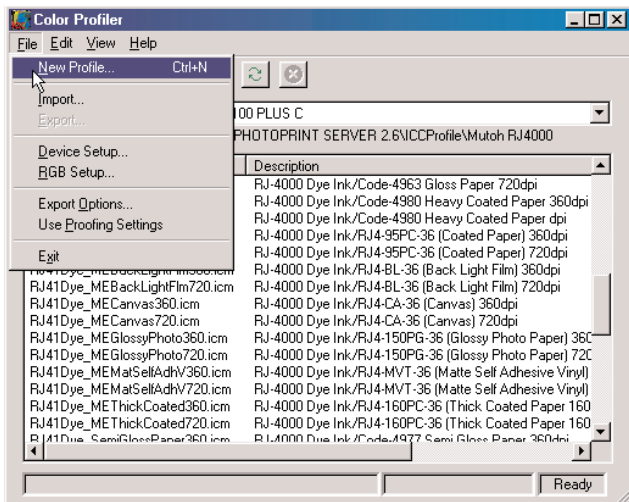

**2.3. На всплывшей панели установите флажок на пункте Linearization and Characterization и кликните на кнопке Next.**

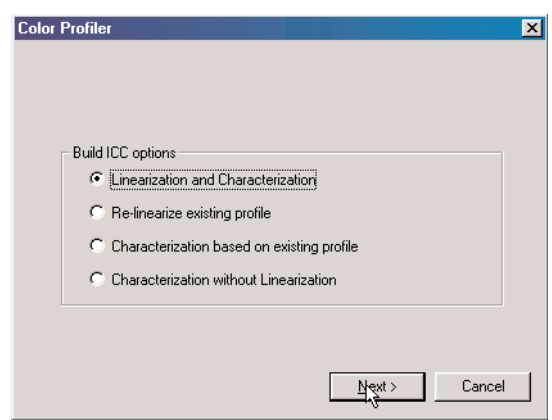

**2.4. На вновь всплывшей панели необходимо заполнить три строки (Filename, Ink, Media) и кликнуть на кнопке Next. В принципе заполнять эти строки верной информацией** необязательно, но в дальнейшем эта информация поможет вам вспомнить, для каких усло**вий строился профиль.**

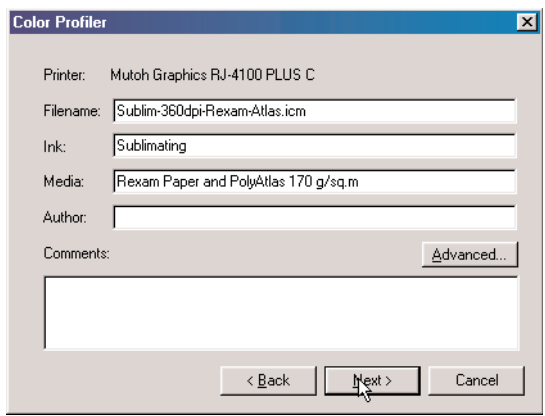

**2.5. Произведите установки для изготовления и измерения тестового отпечатка. Для этого на открывшейся панели:**

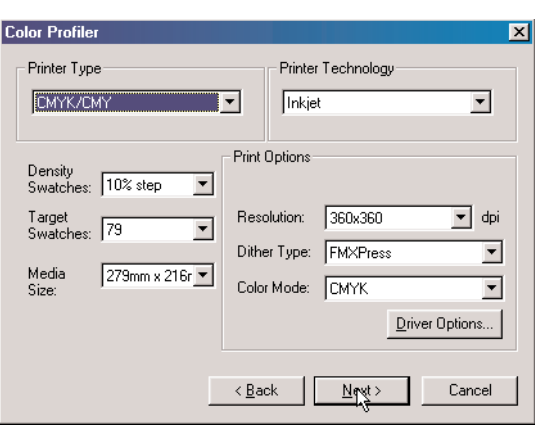

**2.5.1. Выберите в строчном окне Printer Type (Тип принтера) и Color mode соответствующую цветовую модель.** 

**2.5.2. Установите шаг измерения плотности (Density Swatches) — обычно достаточно 10%.** 

**2.5.3. Выберите число цветных плашек при измерении спектральных характеристик чернил (Target Swatches). Рекомендуется выбирать минимально возможное число пла2 шек.** 

2.5.4. Выберите размер носителя (Media Size). Обычно выбирают ширину носите**ля, ближайшую к используемой с меньшей стороны. Однако для технологии сублимации ширину носителя следует выбирать исходя из размеров цветопробного термопресса.**

2.5.5. Установите в строчных окнах соответствующие значения рабочего разре**шения при печати (Resolution) и типа растрирования (Dither Type).**

**2.5.6. Установите опции печати (кнопка Driver Options).**

**2.5.7. Кликните на кнопке Next.**

2.6. Установите правильные ограничения в подаче чернил. Для этого используются установки открывшейся панели. Методика определения границ "перелива" и управления ограничением описана выше в разделе "Как определить границы "перелива чернил" по рас**печатке "Ink Limit Test"?" По завершении этой процедуры кликните на кнопке Next.**

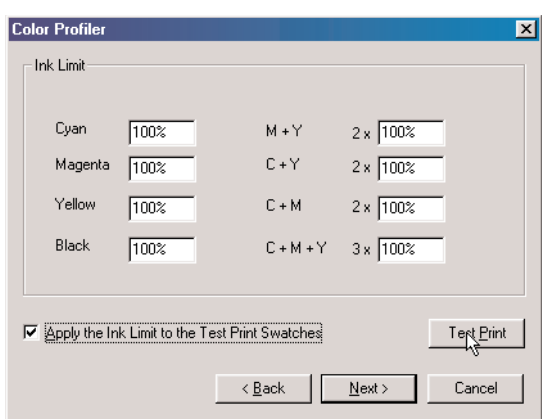

**2.7. Печать и измерение теста линеаризации.** 

**2.7.1. Установите тип используемого измерительного прибора (от вашего выбора будет зависеть форма образца печати). Для этого необходимо нажать на кнопку Change и в строчных окнах открывшейся дополнительной панели произвести выбор прибора и порта для его подключения.**

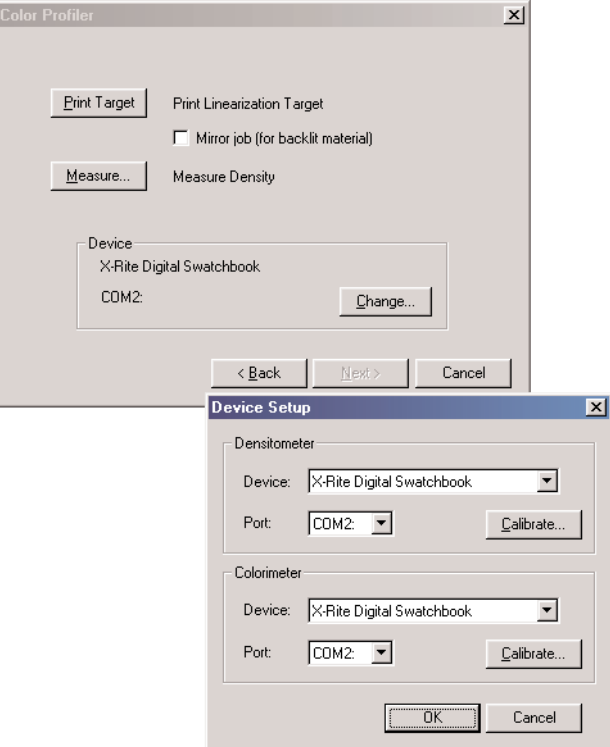

**2.7.2. Кликнув на кнопке OK дополнительного окна, вы закроете его.**

**2.7.3. Если вы производите цветовую калибровку процесса сублимации, следует включить флажок зеркальной печати (Mirror job for backlit material).**

**2.7.4. Для печати теста линеаризации нажмите на кнопку Print Target.**

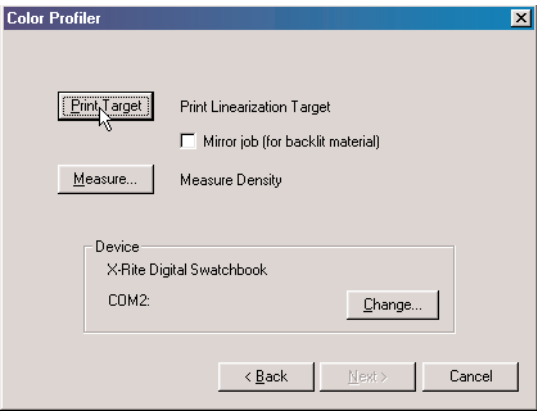

2.7.5. Когда тест отпечатан (а для технологии сублимации высушен и перенесен на ткань) следует кликнуть на кнопке Measure и произвести измерения оптической плотности плашек теста в соответствии с указаниями программы и общими рекомендациями пользовательской документации "PhotoPRINT Server Руководство пользователя.pdf".

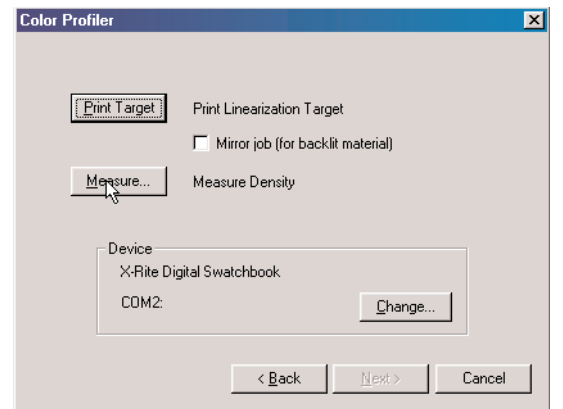

2.7.6. Экспортируйте измеренные данные в текстовый файл — например, в специально созданную директорию для текстовых файлов.

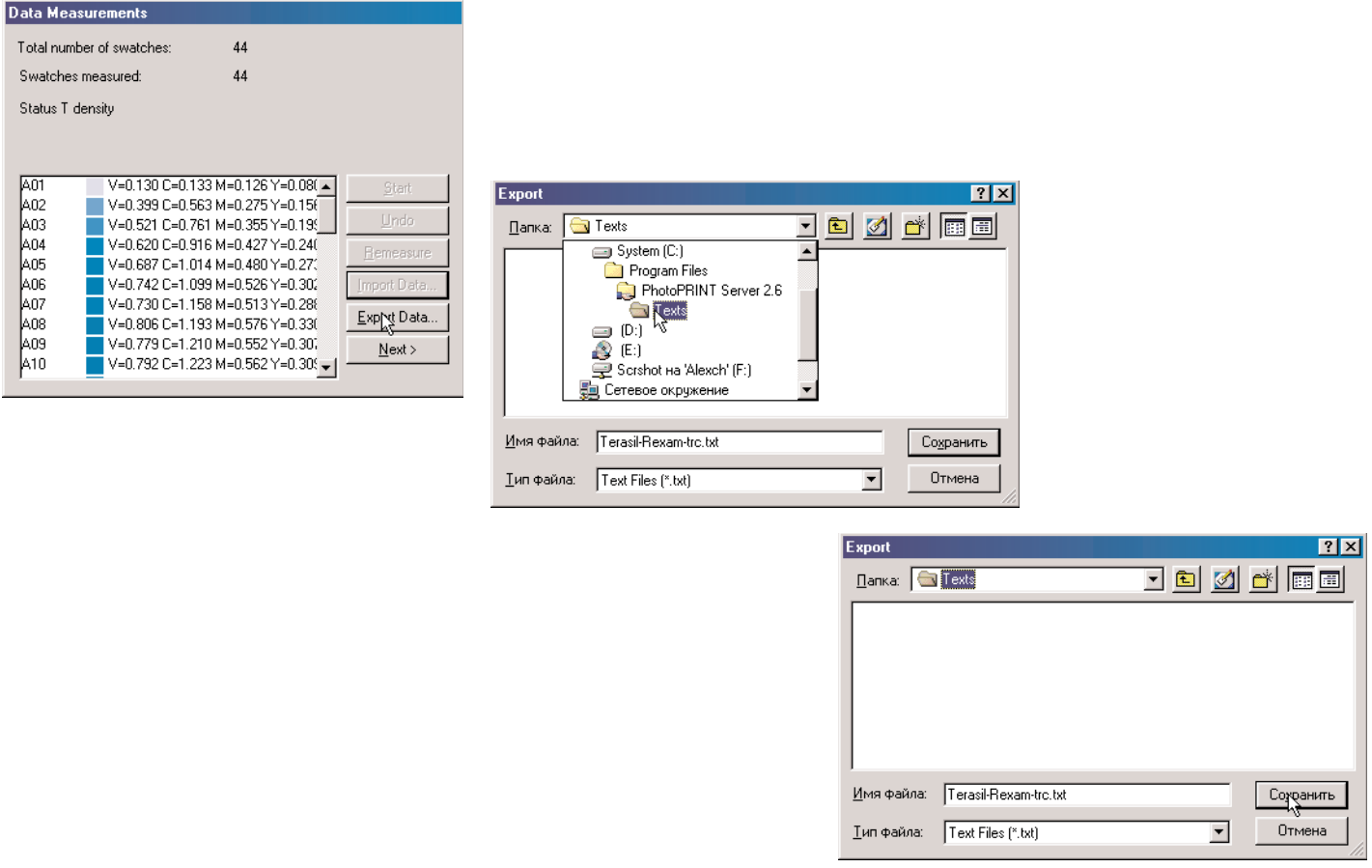

Эти скриншоты иллюстрируют последовательность действий при экспорте

2.7.7. Прервите процедуру построения цветового профиля. Для этого нажмите на клавишу Esc и кликните на клавише Cancel открывшегося окна. Затем подтвердите свое намерение закрыть модуль цветокалибровки.

#### **3. Создание профиля линеаризации.**

**3.1. Загрузите модуль настройки плотности Density Adjastment, выбрав из меню Setup программы PhotoPRINT Server пункт Density Adjustment.**

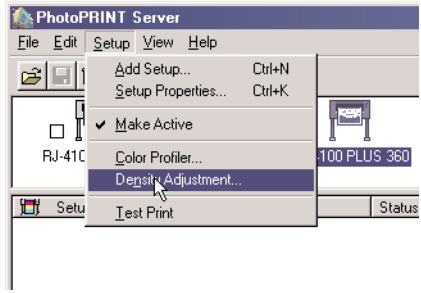

**3.2. В строчном окне открывшейся панели выберите ваш принтер, а затем из меню File модуля Density Adjustment выберите пункт New (создание нового профиля).**

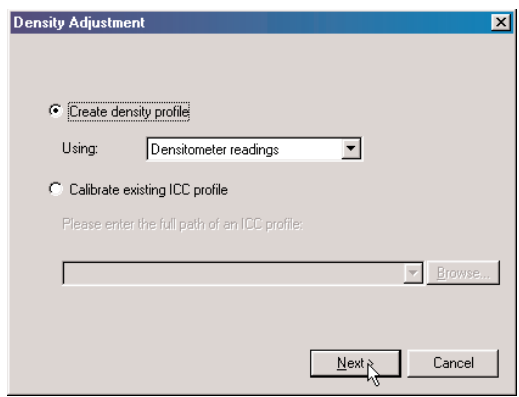

**3.3. На всплывшей панели установите флажок на пункте "Create Density profile", а в строчном окне Using выберите значение Densitometr readings и кликните на кнопке Next.**

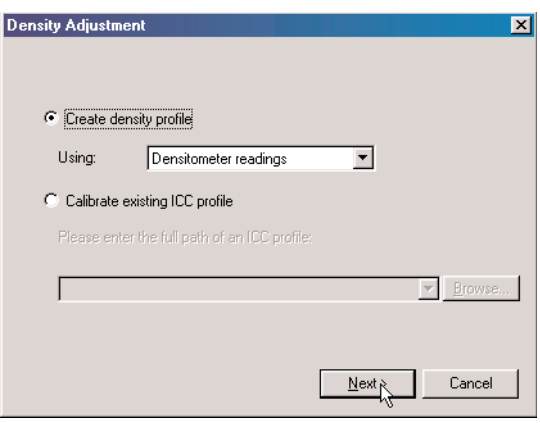

**3.4. На вновь всплывшей панели необходимо заполнить три строки (Filename, Ink, Media) и кликнуть на кнопке Next. В принципе заполнять эти строки верной информацией не обязательно, но в дальнейшем эта информация поможет вам вспомнить, для каких условий строился профиль.**

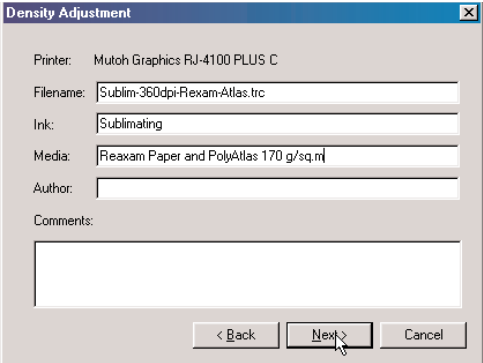

**3.5. Произведите установки для изготовления и измерения тестового отпечатка. Для этого на открывшейся панели:**

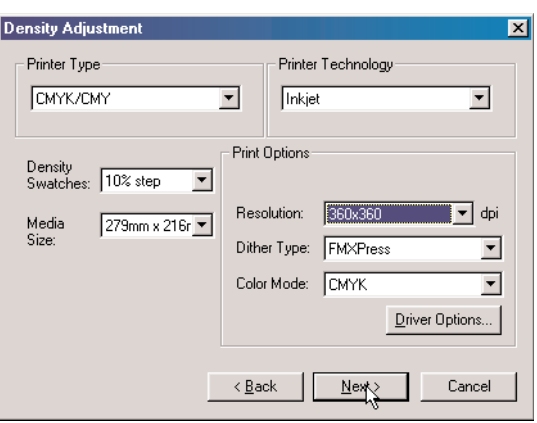

**3.5.1. Выберите в строчном окне Printer Type (Тип принтера) и Color mode соответствующую цветовую модель.** 

**3.5.2. Установите шаг измерения плотности (Density Swatches) — в точности такой же, какой устанавливался в п. 2.5.2 настоящей инструкции.**

**3.5.3. Выберите размер носителя (Media Size) — в точности такой же, какой уста2 навливался в п. 2.5.4 настоящей инструкции.**

3.5.4. Установите в строчных окнах соответствующие значения рабочего разрешения при печати (Resolution) и типа растрирования (Dither Type) - в точности такие же, ка**кие устанавливались в п. 2.5.5 настоящей инструкции.**

**3.5.5. Кликните на кнопке Next.**

**3.6. Для загрузки ранее экспортированных данных произведите следующие действия: 3.6.1. В открывшемся окне кликните на кнопке Measure.**

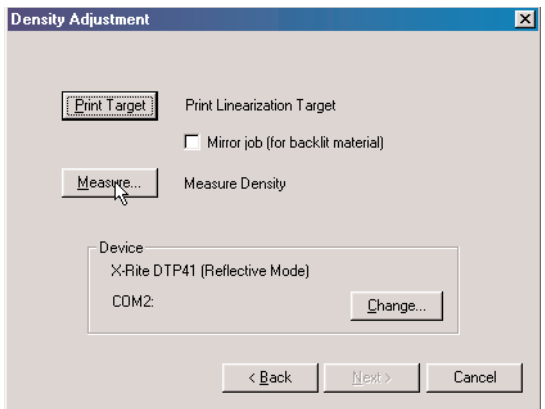

**3.6.2. В открывшемся окне кликните на кнопке Import data.**

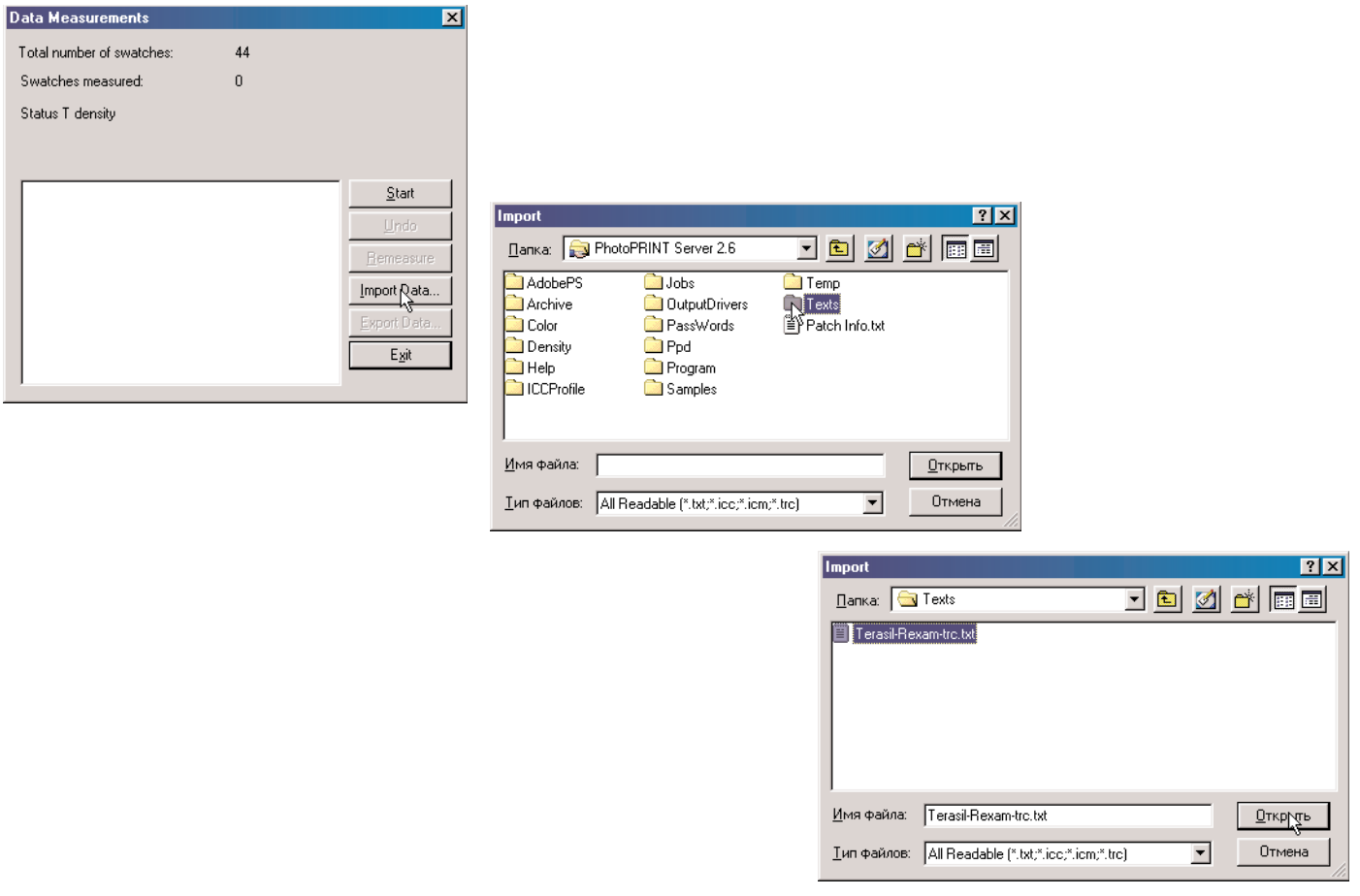

**Эти скриншоты иллюстрируют последовательность действий при импорте** 

**3.7. Для визуализации и редактирования полученных кривых плотности кликните на кнопке Next окна с импортированными данными.**

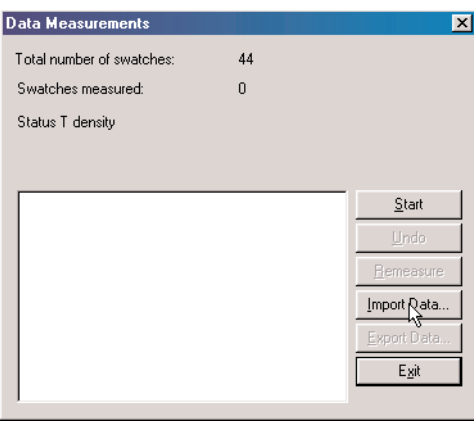

**3.8. Для каждого из цветов последовательно просмотрите полученные кривые. Если** кривые в диапазоне входных плотностей (Input) от 70% до 100% негладкие, а разброс неглад**кости не превышает 5% от значения, то кривые можно подредактировать, изменяя положение считанных точек.**

**Если же кривые имеют выраженную негладкость формы в области входных плотностей ниже 50% или негладкость превышает 10%, то кривые необходимо перемерить с помощью денситометра (спектрофотометра).**

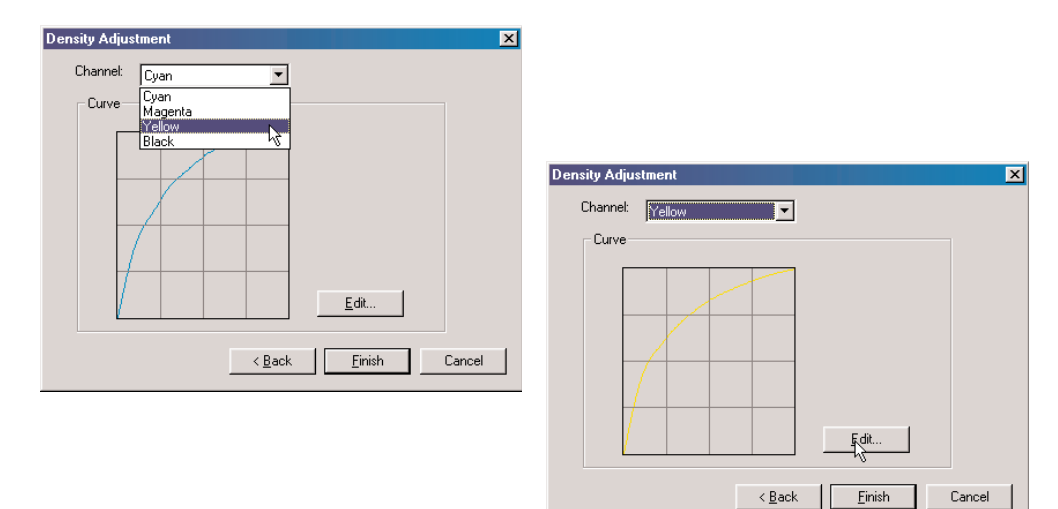

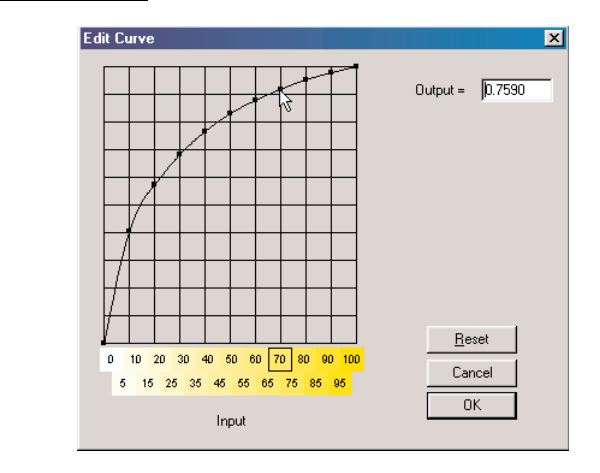

3.9. Для записи отредактированного профиля плотности кликните на кнопке Finish.

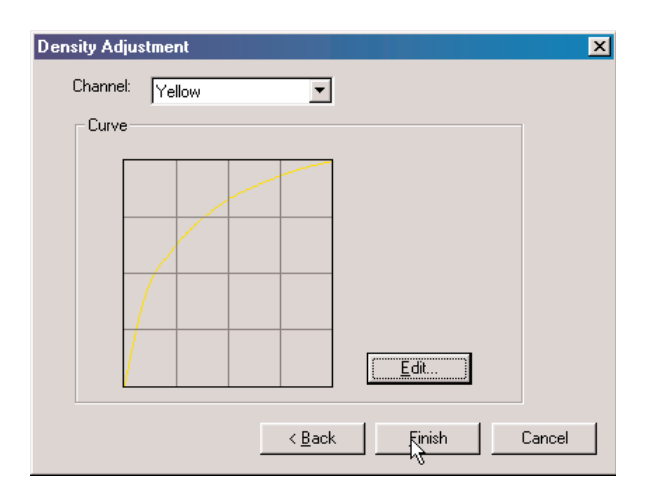

На этом создание профиля плотности завершается. Чтобы процесс печати был полностью линеаризован, полученный профиль необходимо подставить в растровый процессор (RIP). Затем можно переходить к созданию собственно цветового профиля процесса печати.

#### **4. Начальные установки программы PhotoPRINT Server для построения цветового профиля.**

**4.1. Убедитесь, что в программе правильно установлен ваш плоттер.**

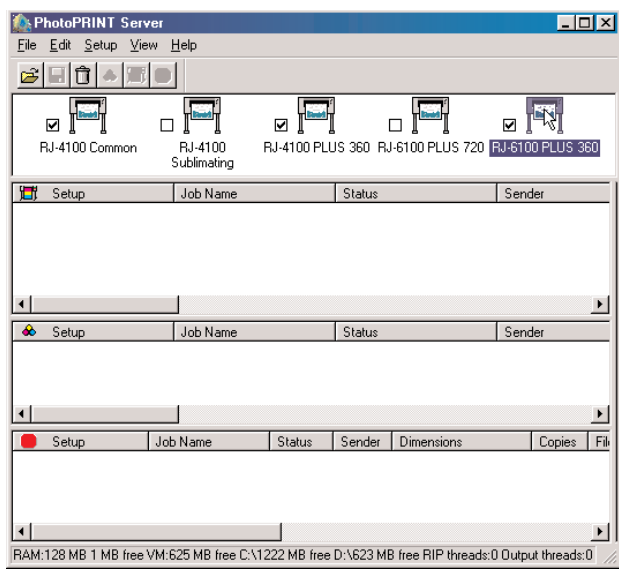

**4.2. Загрузите окно свойств, выбрав из меню Setup программы PhotoPRINT Server пункт Setup Properties.**

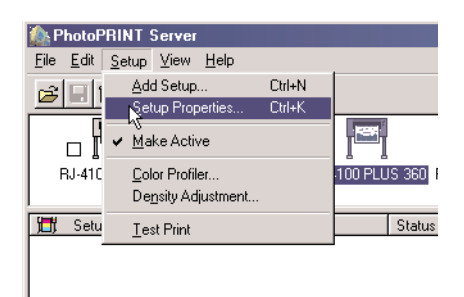

**4.3. Убедитесь, что в конфигурации плоттера правильно установлен применяемый размер бумаги.** 

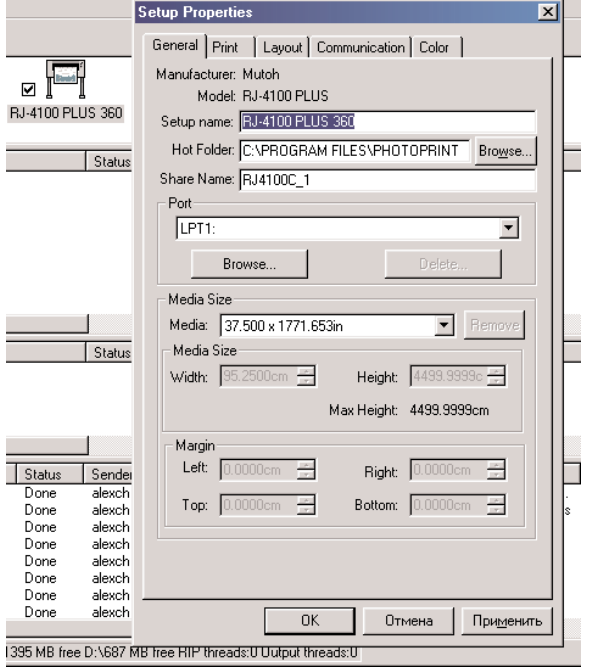

4.4. Убедитесь, что в конфигурации плоттера верно установлены разрешение при печати (Resolution) и тип растрирования (Dither Type), включена коррекция плотности (Density Adjustment ® имя построенного файла с расширением .trc) и отключен флажок коррекции цвета (Perform color correction).

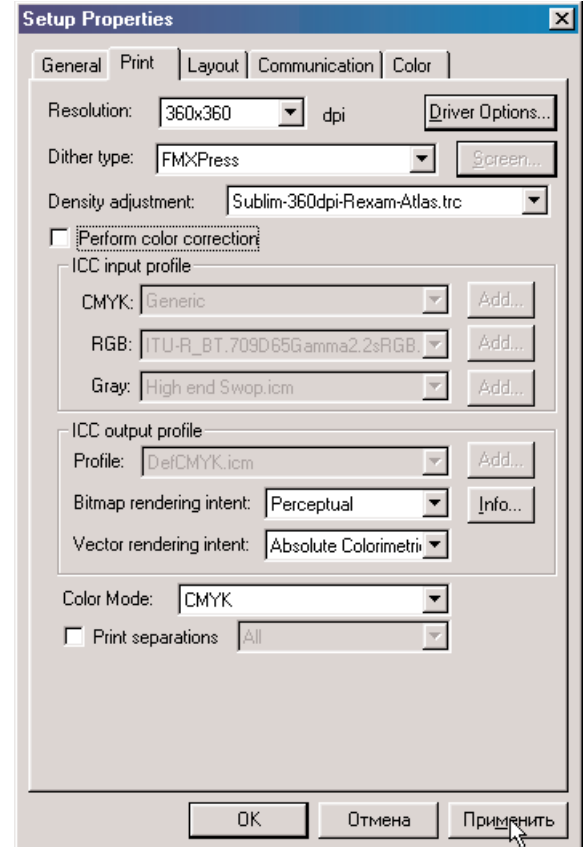

#### 5. Последовательность процедуры построения цветового профиля.

5.1. Загрузите модуль цветокалибровки Color Profiler, выбрав из меню Setup программы PhotoPRINT Server пункт Color Profiler.

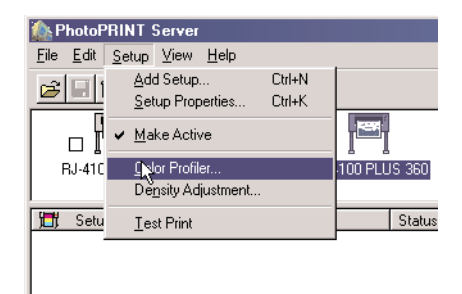

5.2. В строчном окне открывшейся панели выберите ваш принтер, а затем из меню File программы Color Profiler выберите пункт New Profile (Создание нового профиля).

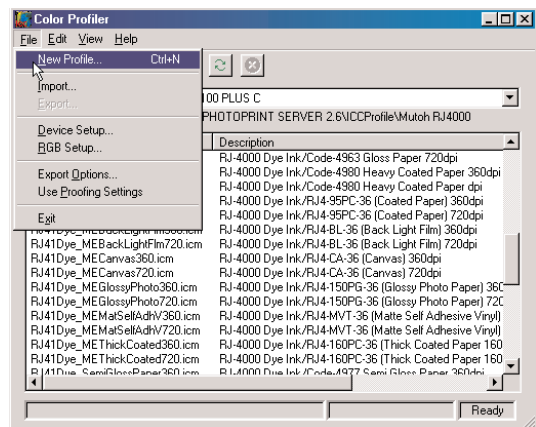

5.3. На всплывшей панели установите флажок на пункте Characterization without Linearization и кликните на кнопке Next.

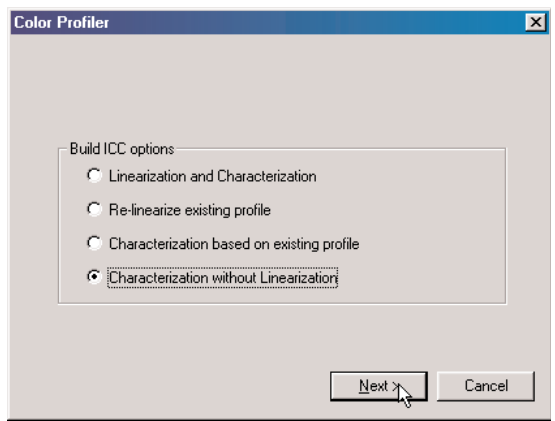

**5.4. На вновь всплывшей панели необходимо заполнить три строки (Filename, Ink, Media) и кликнуть на кнопке Next. В принципе заполнять эти строки верной информацией не обязательно, но в дальнейшем эта информация поможет вам вспомнить, для каких условий строился профиль.**

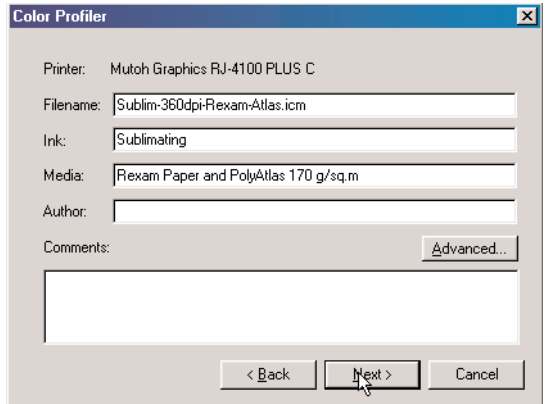

**5.5. Произведите установки для изготовления и измерения тестового отпечатка. Для этого на открывшейся панели:**

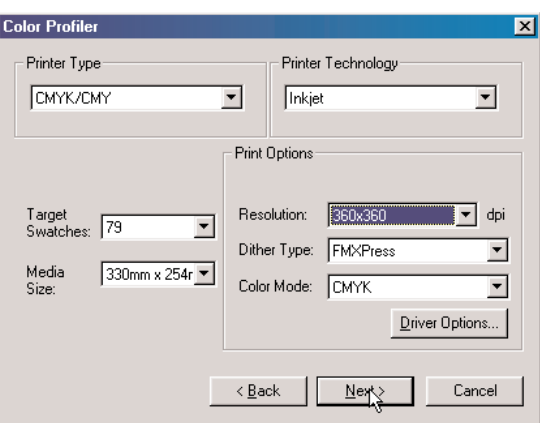

**5.5.1. Выберите в строчном окне Printer Type (Тип принтера) и Color mode соот2 ветствующую цветовую модель.** 

**5.5.2. Выберите число цветных плашек при измерении спектральных характеристик чернил (Target Swatches). При обычной печати рекомендуется выбирать минимально** возможное число плашек. В случае сублимационного переноса и применения шестицвет**ной модели следует выбрать число плашек не менее 1000 (одной тысячи).** 

5.5.3. Выберите размер носителя (Media Size). Обычно выбирают ширину носите**ля, ближайшую к используемой с меньшей стороны. Однако для технологии сублимации ширину носителя следует выбирать исходя из размеров цветопробного термопресса.**

**5.5.4. Установите соответствующие значения в строчных окнах рабочего разрешения при печати (Resolution) и типа растрирования (Dither Type).**

5.5.5. Установите опции печати (кнопка Driver Options).

5.5.6. Кликните на кнопке Next.

5.5.7. Установите те же ограничения в подаче чернил, которые были использованы в процедуре линеаризации (п. 2.6 настоящей инструкции).

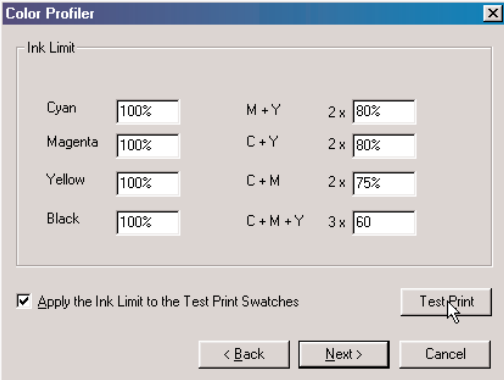

5.6. Печать и измерение теста цветового профиля.

5.6.1. Установите тип используемого измерительного прибора (от вашего выбора будет зависеть форма образца печати). Для этого необходимо нажать на

кнопку Change и в строчных окнах открывшейся дополнительной панели произвести выбор прибора и порта для его подключения.

5.6.2. Если вы производите цветовую калибровку процесса сублимации, то в открывшемся окне следует включить флажок зеркальной печати (Mirror job for backlit material). 5.6.3. Для печати теста линеаризации нажмите на кнопку Print Target.

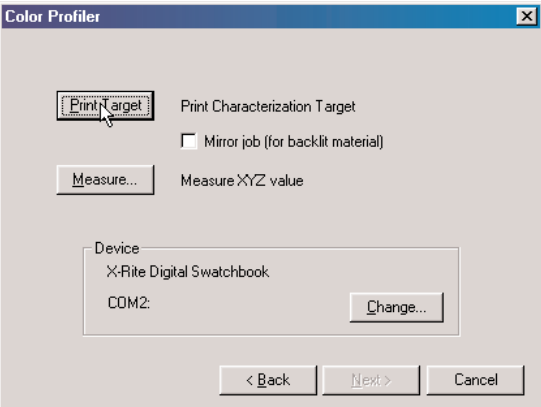

5.6.4. Когда тест отпечатан (а для технологии сублимации высушен и перенесен на ткань) следует кликнуть на кнопке Measure и произвести измерения спектральных характеристик плашек теста в соответствии с указаниями программы и общими рекомендациями пользовательской документации "PhotoPRINT Server Руководство пользователя.pdf".

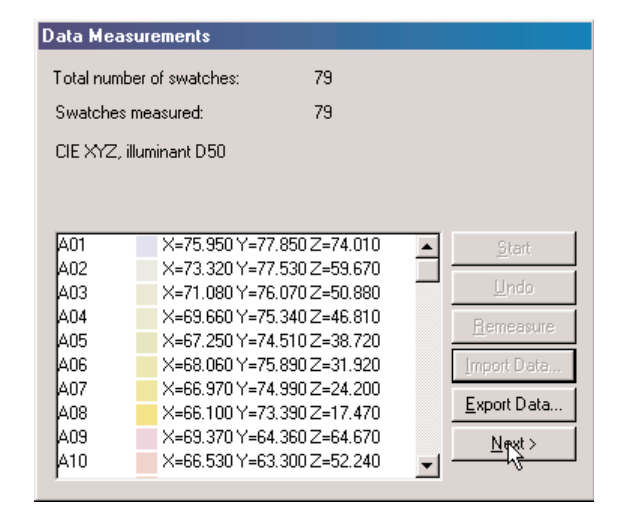

5.7. Генерация цветового профиля.

5.7.1. Рекомендации по установке параметров установки GCR - см. раздел "Параметры установки GCR" пользовательской документации "PhotoPRINT Server Руководство пользователя.pdf". Общий предел подачи чернил Total Ink Limit рекомендуется устанавливать не больше, чем было определено в процедуре линеаризации.

После заполнения соответствующих строчных окон кликните на кнопке Next.

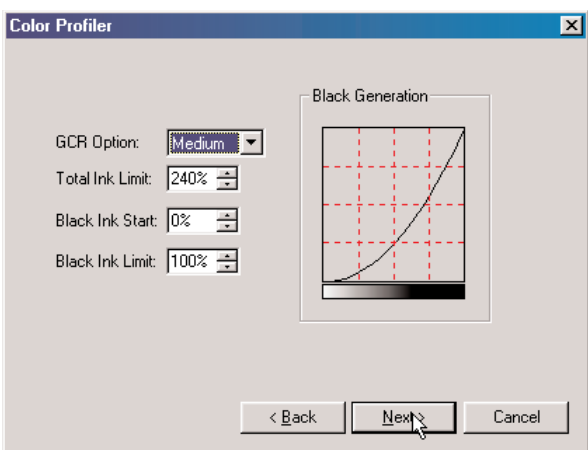

5.7.2. Рекомендации по установке расширенных параметров (Advanced Settings) — см. раздел "Как работают усовершенствованные установки" пользовательской документации "PhotoPRINT Server Руководство пользователя.pdf".

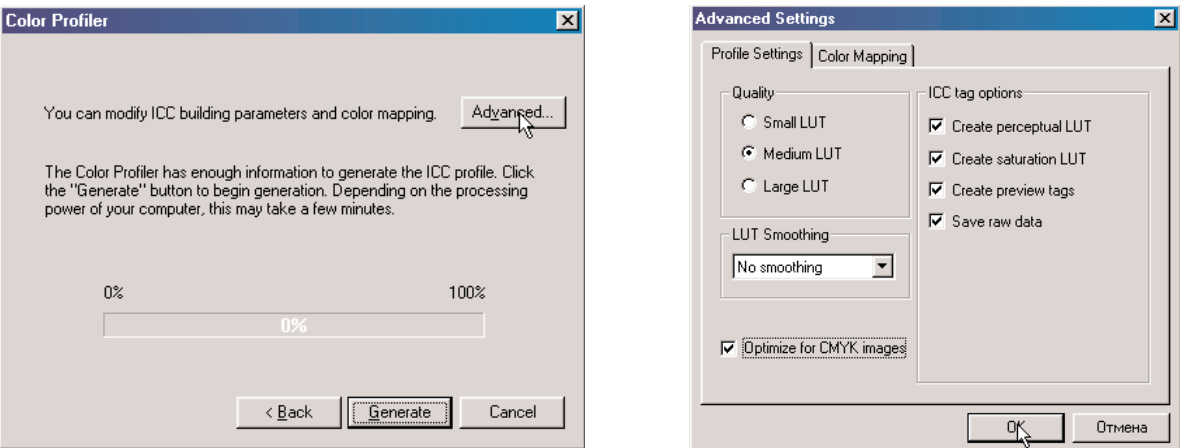

5.7.3. После установки расширенных параметров проведите генерацию цветового профиля, кликнув на кнопке Generate.

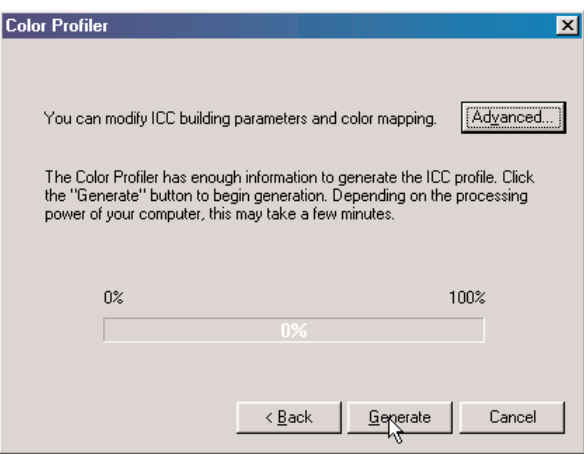

5.7.4. По завершении генерации профиля кликните на кнопке Finish.

На этом создание цветового профиля завершается. Чтобы процесс печати был полностью линеаризован и отпрофилирован по цветопередаче, полученный ICC-профиль необходимо подставить в растровый процессор (RIP).

#### **6. Установка цветового профиля в RIP.**

**6.1. Убедитесь, что в программе правильно установлен ваш плоттер.**

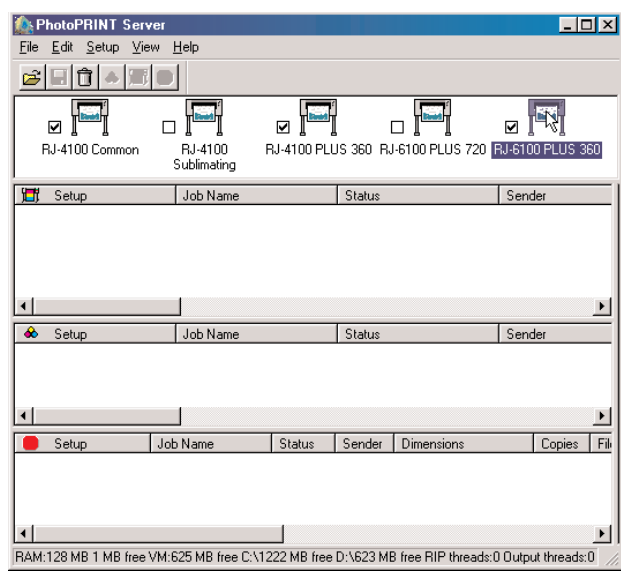

**6.2. Загрузите окно свойств, выбрав из меню Setup программы PhotoPRINT Server пункт Setup Properties.**

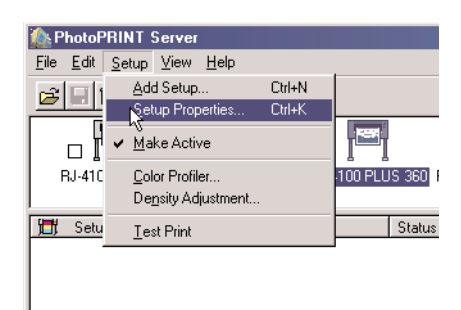

**6.3. Убедитесь, что в конфигурации плоттера правильно установлен применяемый размер бумаги.** 

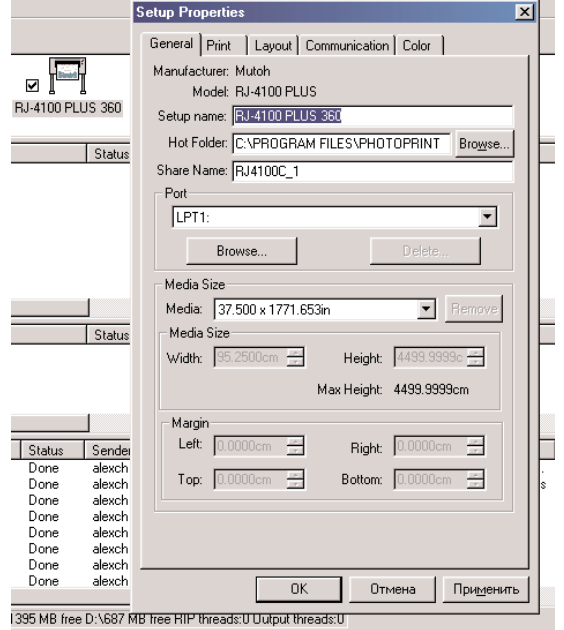

6.4. Убедитесь, что в конфигурации плоттера верно установлены разрешение при печати (Resolution) и тип растрирования (Dither Type), включена коррекция плотности (Density Adjustment ® имя построенного файла с расширением .trc).

6.5. Включите флажок коррекции цвета (Perform color correction).

6.6. Выберите в строке Profile группы строчных окон ICC output profile построенный вами профиль.

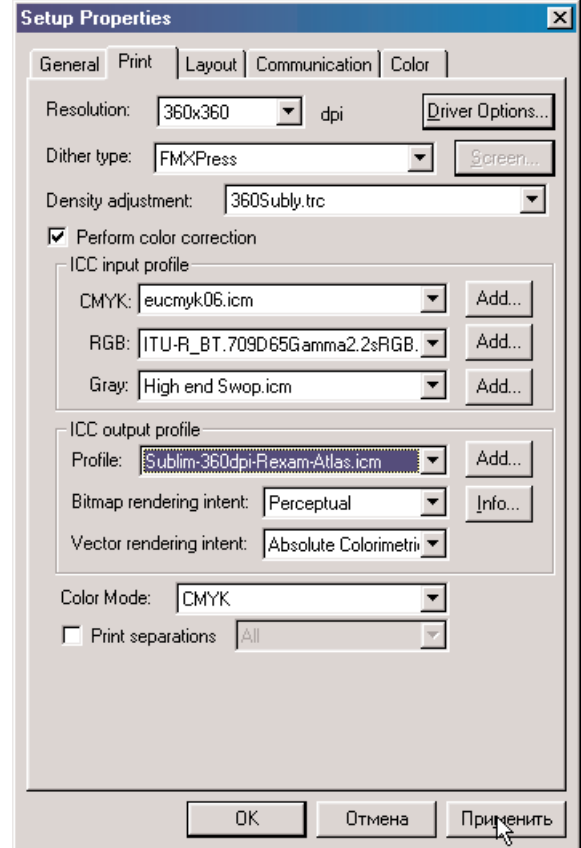

Для получения наиболее правильного результата при печати полноцветных изображений используйте стандартные цветовые профили при их цветоделении в программах растровой графики и эти же профили подставляйте в строчные окна группы ICC input profile растрового процессора RIP. Для их подключения воспользуйтесь кнопками Add в соответствующих строчках панели.

При использовании векторной графики лучше всего воспользоваться цветовой моделью Lab, однако для правильного проектирования дизайна и обеспечения заданных значений цвета следует заранее распечатать книгу цветовых образцов Lab.